利用者マニュアル

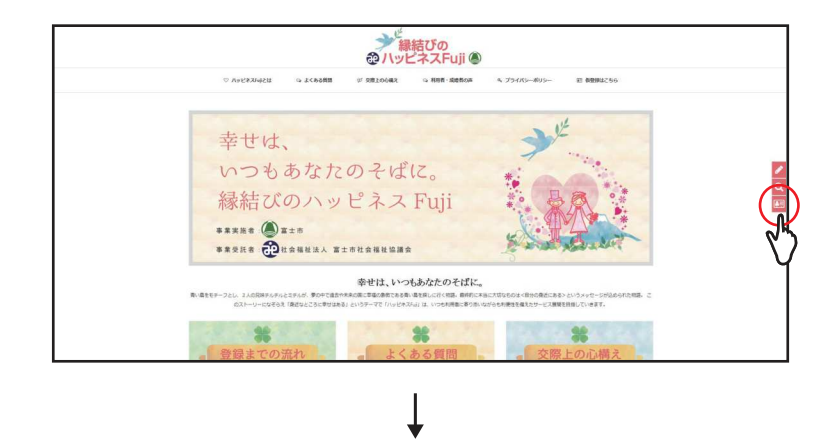

STEP1 <u>トップページからマイページへ移動</u>

ホームページのトップ画面の右側(マイページ)ボタンをクリック。

1/2

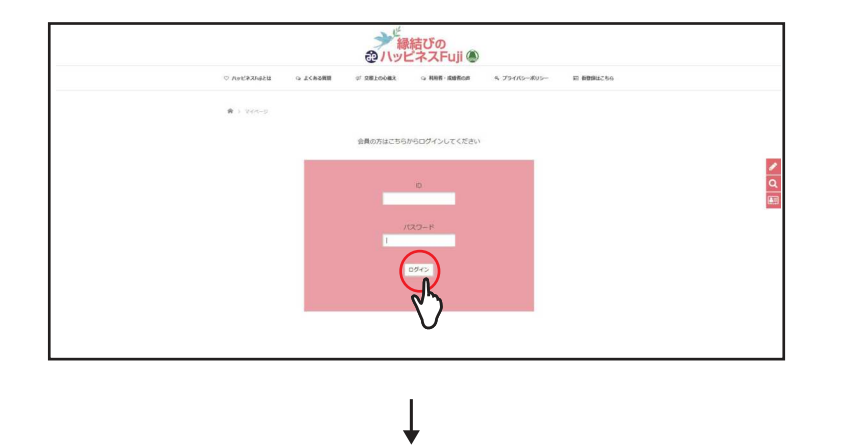

# STEP2 <u>ログイン(ID とパスワードを入力)</u><br>、、、

本登録時に発行されたご自身の ID とパスワードを入力し、

#### ログインしましょう。

 平成 <sup>29</sup> <sup>年</sup> <sup>9</sup> <sup>月</sup> <sup>7</sup> 日までに会員登録されている方は、平成 <sup>29</sup> <sup>年</sup> <sup>9</sup> <sup>月</sup> <sup>10</sup> 日以降、相談日に下記の①~③を ͤもって「ハッピネス Fuji」にお越しいただき、相談員から ID とパスワードの発行を受けて下さい。 (個人情報保護のため、代理の方への発行及び郵送やメールでの送信は行っておりません)①「ハッピネス Fuji」登録証 ②本人を証明するもの(運転免許証、パスポート、健康保険証、年金手帳のいずれか) ③「ハッピネス Fuji」からの <sup>E</sup> メールを受け取ることができる会員本人の <sup>E</sup> メールアドレス (携帯電話番号を使用したショートメールは不可)

ジン<br>おハッピネスFuil 4  $= 2810048$ Q 和精·素晴なき 4 プライバンーボリン O Restaurable  $9.258889$ <br>相手への希望を下記フォームに入力してくださ  $\overline{1}$   $\overline{1}$  $0.9902$ 下限 →~ →上限  $^\circledR$  ճTRA USEN UBSN UMPA UBARAS UBS  $\pi\pi$  . մ $\circledS$  $\overline{188}$  . ն շ $\overline{+n}$  .  $^{\circledR}$ 

↓

### STEP3 検索(相手への希望を入力)

相手への希望を入力し、「検索する」ボタンを押して下さい。

①希望される相手の「性別」を選択して下さい。(必ずどちらか選択して下さい) ②希望される相手の「年齢(下限~上限)」を選択して下さい。("空欄"の場合は全て表示されます)③希望される相手の「お住い」を選択して下さい。(複数選択可)

- ④希望される相手の「結婚歴」を選択して下さい。("不問"の場合は全て表示されます)[ 初婚 / 再婚 ]
- ⑤希望される相手の「最終学歴」を入力して下さい。("空欄"の場合は全て表示されます)[ 中学校卒 / 高校卒 / 専門学校卒 / 短大卒 / 大学卒 / 大学院卒 ]

[会社役員 /会社員 / 個人事業主 / 団体職員 / 公務員 / 福祉関係職員 / 医療関係職員 / パート / 無職 / その他 ]<br>X 51 + 4 7 tワズ 8 「盐장出」 カスナリ マエナリ、 / "雷響" の場合は 8 てまこされます) ⑥希望される相手の「職業」を選択して下さい。("不問"の場合は全て表示されます)⑦希望される相手の「勤務地」を入力して下さい。("空欄"の場合は全て表示されます)⑧希望される相手の「喫煙の有無」を選択して下さい。("不問"の場合は全て表示されます)

[ する / しない ]

利用者マニュアル

2/2

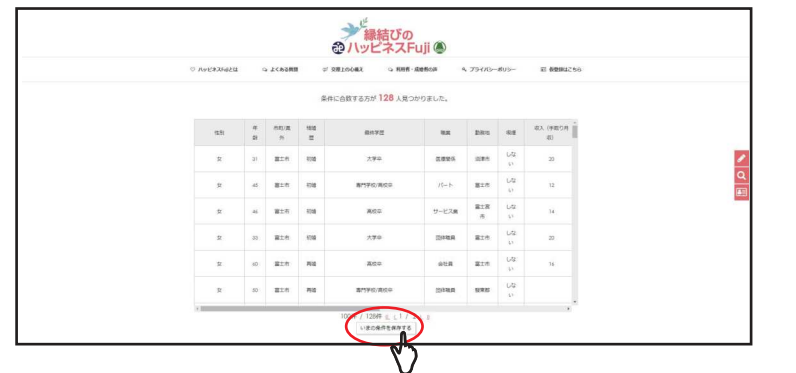

## STEP4 <u>検索条件を保存</u>

 検索結果の下部のバーをスライドすると詳細を見ることが出来ます。 また、「いまの条件を保存する」ボタンを押すと、あらためて相談員に条 件を伝えることなく、窓口にてスムーズに希望のお相手を探すことが出来ます。

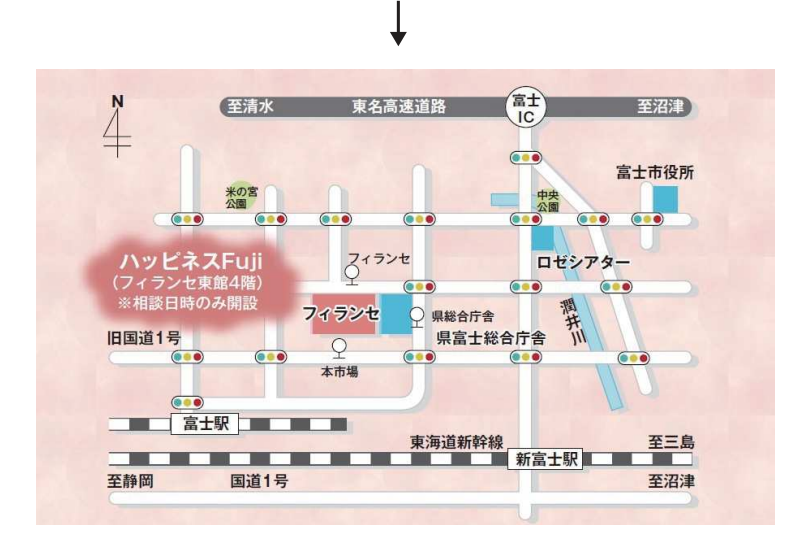

## STEP5 <u>相談窓口へ</u>

 ウェブサイトにてご希望するお相手が見つかりましたら、「ハッピネス Fuji」相談窓口までお越し下さい。 マイページにて保存された検索条件をもとに、 富士市社会福祉協議会の専任の結婚相談員が対応します。相談に関する費用は無料です。

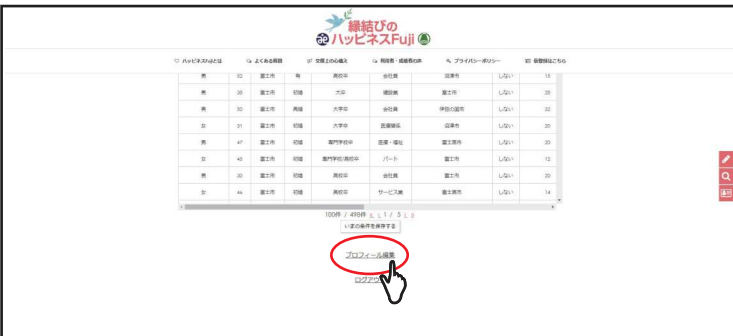

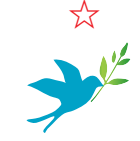

プロフィール編集

 ご自身のプロフィール内容を変更したい場合は、ページ下部の「プロフィール編集」ボタンから変更が可能です。

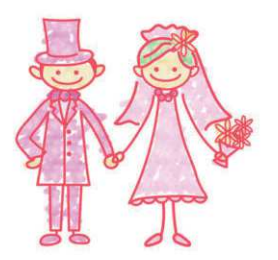